# Help Center / Parent Accounts

Parent accounts are a great way to keep parents informed of classroom activities, assignments, grades and school events. The registration process for parents is similar to student registration, with one additional security measure – each parent will need their own unique parent code to register. This is to ensure that parents can only interact with the teacher and their student/child.

## **How to retrieve parent codes**

- Select the group you wish to get the codes for.
- Select the "manage" option from the members section.
- On the right-hand panel of the manage members page, you will see the "Parent Code Spreadsheet". Select this to download an Excel spreadsheet of all parent codes. (There is a unique code for each parent. This will associate them with their student.)

We have created a sample letter you can send parents to invite them to Edmodo.

Note: Once your parents have been notified of their codes and have joined Edmodo, it is best practice to reset all parent codes so that only verified parents have access.

## **How to create a parent account**

To create an account, parents should visit Edmodo.com and select the "I'm a Parent Button" on the homepage, just below the student and teacher sign up buttons. Complete the registration form, which includes your unique parent code, your relationship with the child and a valid email address.

## **Parent account overview**

Within the parent account homepage, a parent can see direct messages between their student and his/her teacher(s), any messages posted by the teacher that are marked public and any messages the teacher has sent to the parents of the group.

If a parent has multiple students on Edmodo, they can add additional students to their Edmodo account by clicking on the "Add" button on the left panel, in the Student section. The parent also has the option to filter messages by individual student, by clicking on the student's name from the left panel.

From the right panel a parent can view their student's notifications and a list of their teachers.

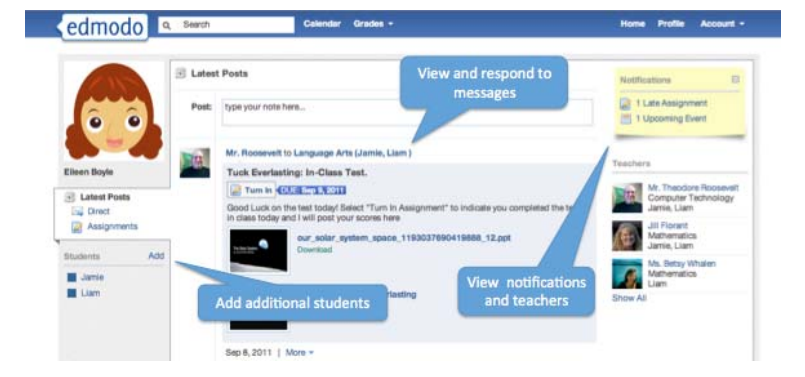

#### **Calendar**

Within the calendar (located on the top navigation menu), a parent can see all of their student's events, due dates, and assignments. They can filter to see a single child's calendar by selecting the child's name from the drop down menu located at the top right corner of the calendar. To scroll through other months, select the forward and backward arrows in the upper left corner of the calendar.

#### **Getting Started**

Teacher Sign Up Student Sign Up Settings & Notifications Parent Accounts

**Help Topics** Guides

## **Groups**

Create a Group Manage Your Groups Small Groups Co-Teaching Public Pages & RSS Feeds Read-Only Status

#### **Posts, Events & Library**

Send and Reply to Posts Search and Filter Posts Manage Posts (Edit, tag, etc.) Library Calendar

#### **Assignments & Quizzes**

Post & Grade Assignments Create a Quiz Grade a Quiz Gradebook

## **Profiles**

Teacher Profile Student Profile Deactivate your account Student Badges Report Abuse

**Communities & Connections** Connect with Teachers Join Communities

# **Mobile Apps**

Mobile Website Edmodo for Android Edmodo for iPhone, iPod & iPad

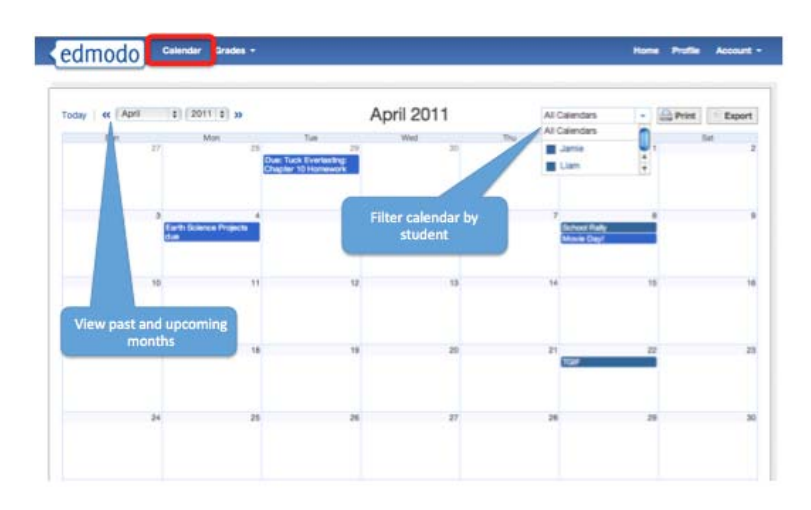

## **Grades**

From the grades page, a parent can see all assignments given to their student. They can filter between their student's groups from the left navigation panel.

Selecting the assignment title will bring the parent to the students assignment and allows them to view all comments between their student and the teacher.

Each assignment will either have a grade, a dash (for a missing assignment), N/A (for an assignment given to some students in the class but not others for differentiation), or waiting… (for a turned-in assignment that the teacher still needs to grade). At the bottom of the grades page, you will find the total points for the student and the total points possible for the class.

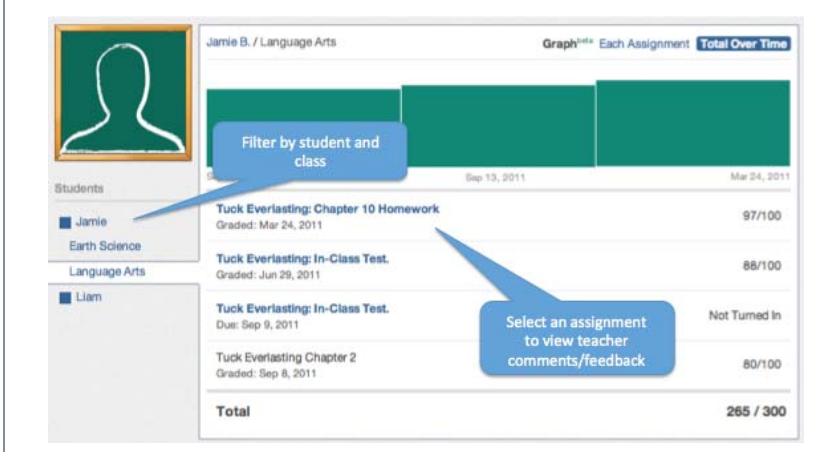

# **Settings**

From the settings page, parents can sign up for email or text notifications that will alert them to any assignments, direct messages or alerts from teachers. Parents can also upload a profile photo or select an Edmodo icon to represent their account, and change their email address or password if needed.

To access the account settings page, select the down arrow located next to the "Account" option in the top navigation. In the drop down menu, select the "Settings" option.

Edmodo ©2011 | About | Communities | Blog | Help | Jobs | Contact | Terms | Privacy |